## Azure Multifactor Authentication (MFA) User Enrollment

## On your computer (VDI or personal) On your smartphone

- 1. Go to [https://aka.ms/mfasetup.](https://aka.ms/mfasetup)
- 2. Sign-in to your State of Wisconsin Office 365 email account or select your State of Wisconsin account and click Next…

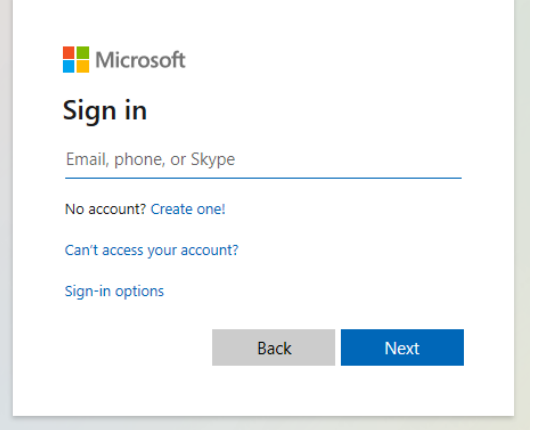

3. Click Next to Enroll in Azure MFA

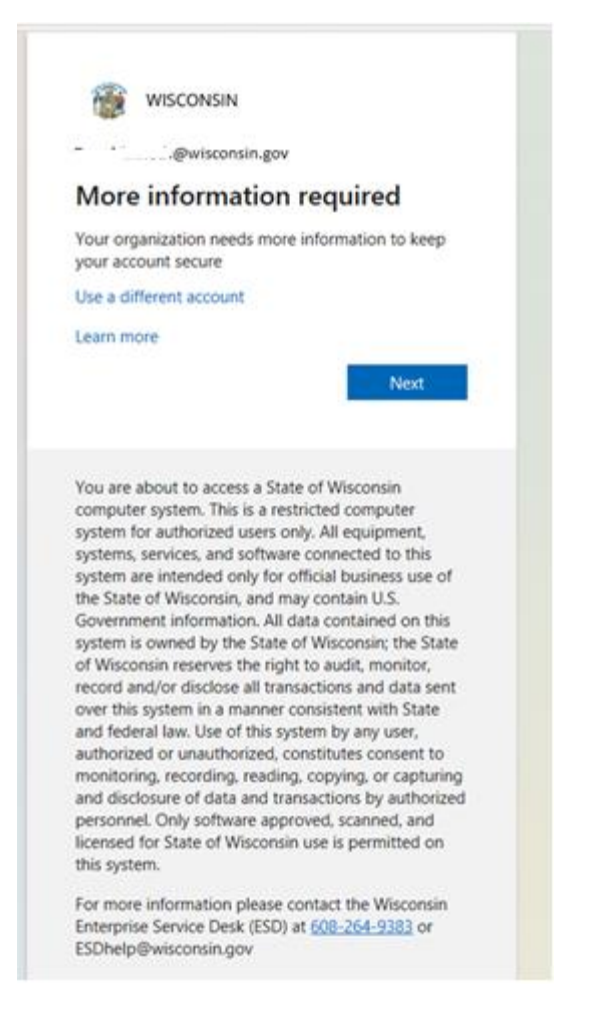

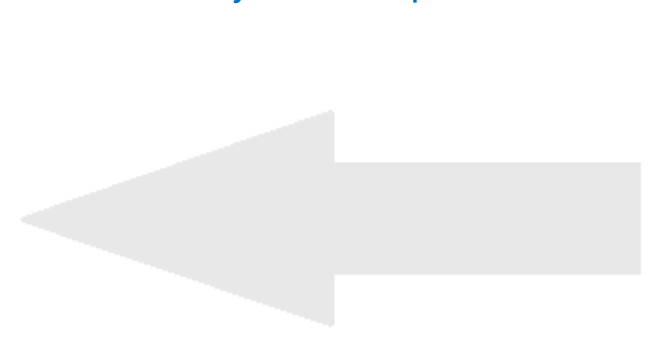

Follow the directions on the left until step 6

Follow the directions on the left until step 6

4. You will see this screen on your computer:

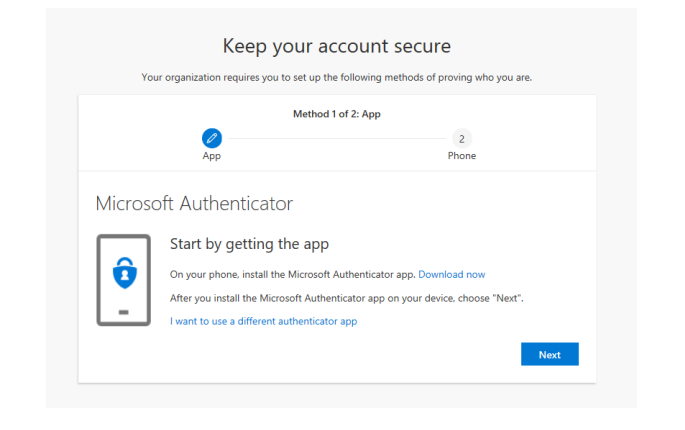

5. Now move to your smartphone

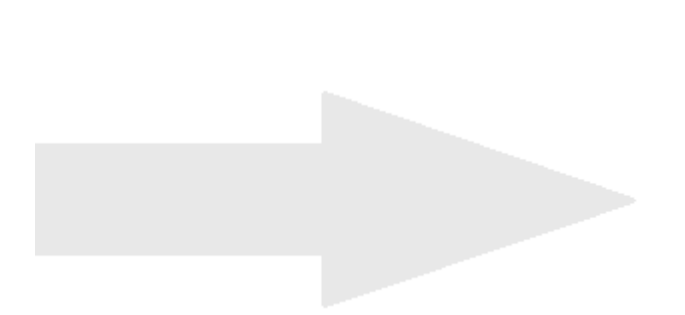

Follow the directions on the right until step 7

- 6. On your smartphone
	- a) Download the Microsoft Authenticator App on your smartphone from the appropriate app store (Google Play or the Apple Store).
	- b) Make sure to allow the Authenticator app to be able to access your camera in your smartphone permissions to allow scanning of the QR code that will be required.
	- c) When you open the Microsoft Authenticator application on your phone you will see three options to choose from:
		- Sign in with Microsoft
		- Add work or school account
		- Scan a QR code
	- d) Select "**Scan a QR code**" and proceed to step 7.
	- e) You may see something slightly different depending on your specific smartphone.
		- If you see "**Let's add your first account**" then click on that and select "**Work or school accoun**t" at the next screen, followed by "**Scan a QR code**."
		- If you see "**Add work or school account**" then select that, followed by "**Scan a QR code**."
	- f) Regardless of which prompts are displayed for you and the order they are displayed in, you will need to get to a screen that has you scan a QR code

**Note:** If your phone displays a prompt saying: "you need to confirm your sign-in w/ biometrics or passcode", enter the same passcode that you would normally use to unlock your phone.

## 7. Click Next on the browser page.

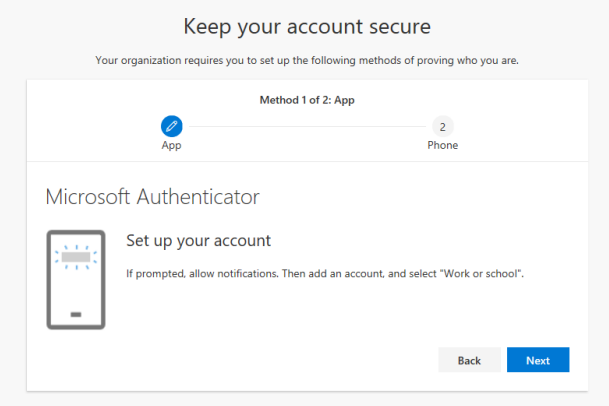

8. Hold your phone's camera up to the screen to scan the QR code. On the Microsoft Authenticator Application, it should quickly register the account. Then click Next.

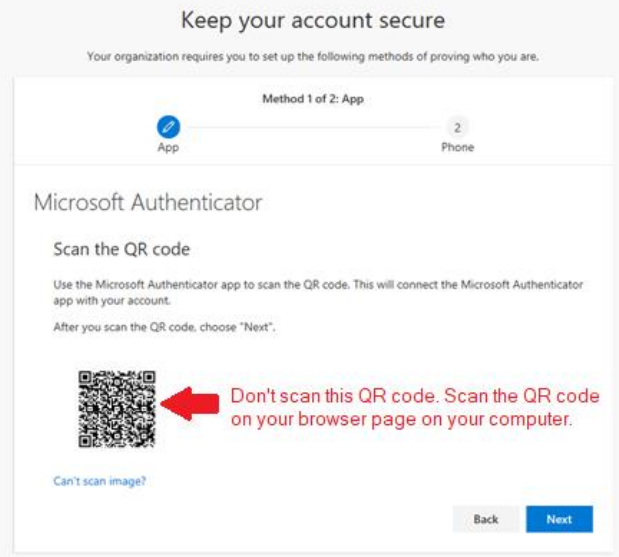

9. You should see this in your browser:

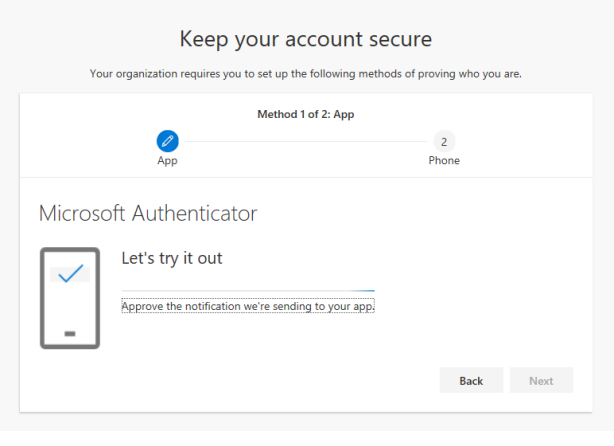

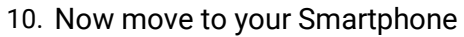

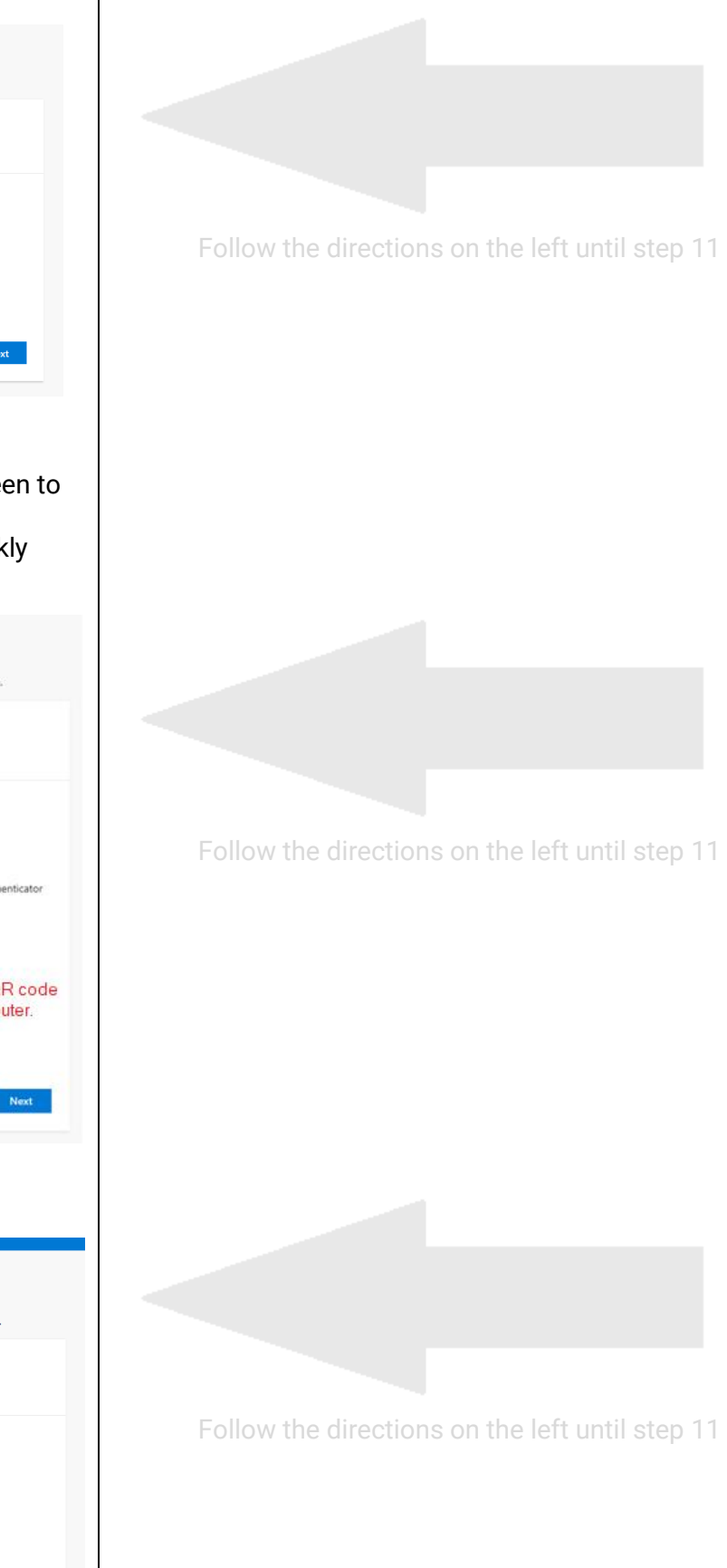

11. You will get a prompt on your smartphone via the Microsoft Authenticator app to approve the login.

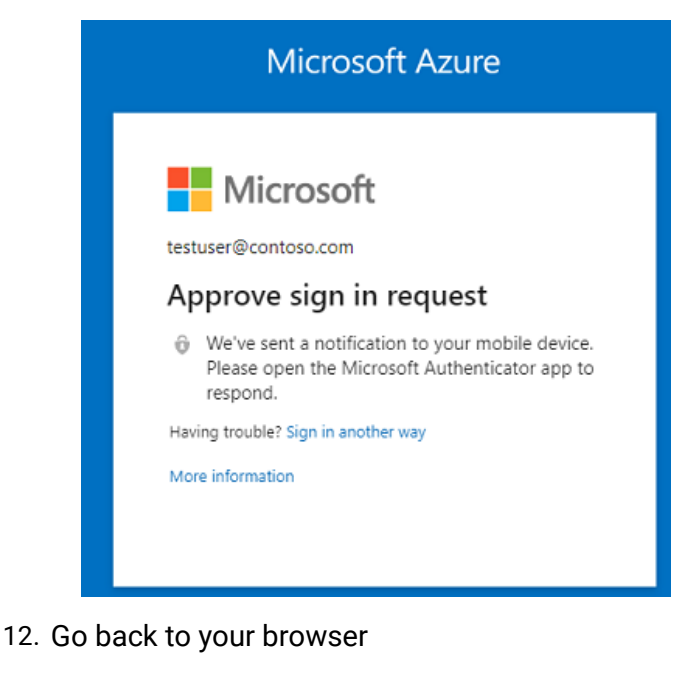

13. After approving the login, you will see the following screen in your browser

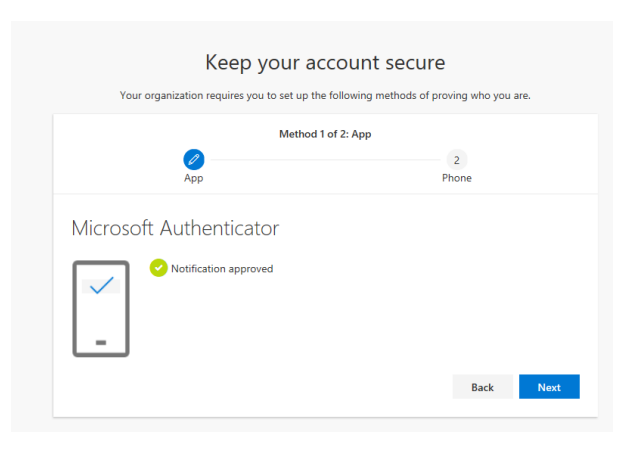

14. Click next. This should complete your setup.

Once you have successfully enrolled in MFA for Microsoft 365, send an email to the DCF Service Desk stating that you have enrolled and need to have your "block" removed. DO NOT EMAIL THE SERVICE DESK UNTIL AFTER YOU HAVE ENROLLED.

It is critical to complete all the steps in the enrollment process and verify setup. If you do not complete all the steps you will need to contact the DCF Service Desk to reset your MFA enrollment and repeat the entire enrollment process.

You are now enrolled for Azure MFA for connecting to Office 365 resources outside of your VDI. Once you are notified that your account is enforced for access, you will be prompted for MFA when accessing Office 365 resources outside of your VDI.